# Configurazione manuale delle impostazioni temporali degli switch serie SG200, SG300 e SG500

## **Obiettivo**

L'ora del sistema può essere impostata manualmente dall'utente, in modo dinamico da un server SNTP Unicast/Multicast/Anycast, o sincronizzata dal PC su cui è in esecuzione la GUI. Gli orologi di sistema sincronizzati forniscono una struttura di riferimento per tutti i dispositivi della rete. La sincronizzazione dell'ora di rete è fondamentale per la gestione, la protezione e il debug delle reti. L'ora sincronizzata svolge inoltre un ruolo importante nei file system condivisi, in quanto elimina la confusione con le differenze di versione e i tempi di modifica. Lo switch configura sempre l'ora, il fuso orario e la GUI come parte del processo di avvio.

Lo scopo di questo documento è guidare l'utente nell'impostazione e nel reset manuali dell'ora di sistema sugli switch gestiti serie SG200, SG300 e SG500.

### Dispositivi interessati

SG200 •SG300 •SG500

### Versione del software

•1.3.0.59

### Impostazione dell'ora di sistema

Passaggio 1. Accedere all'utilità di configurazione Web. Il nome utente predefinito è "cisco" e la password predefinita è "cisco".

Passaggio 2. Selezionare Amministrazione > Impostazioni ora > Ora di sistema. Viene

#### visualizzata la pagina Ora di sistema:

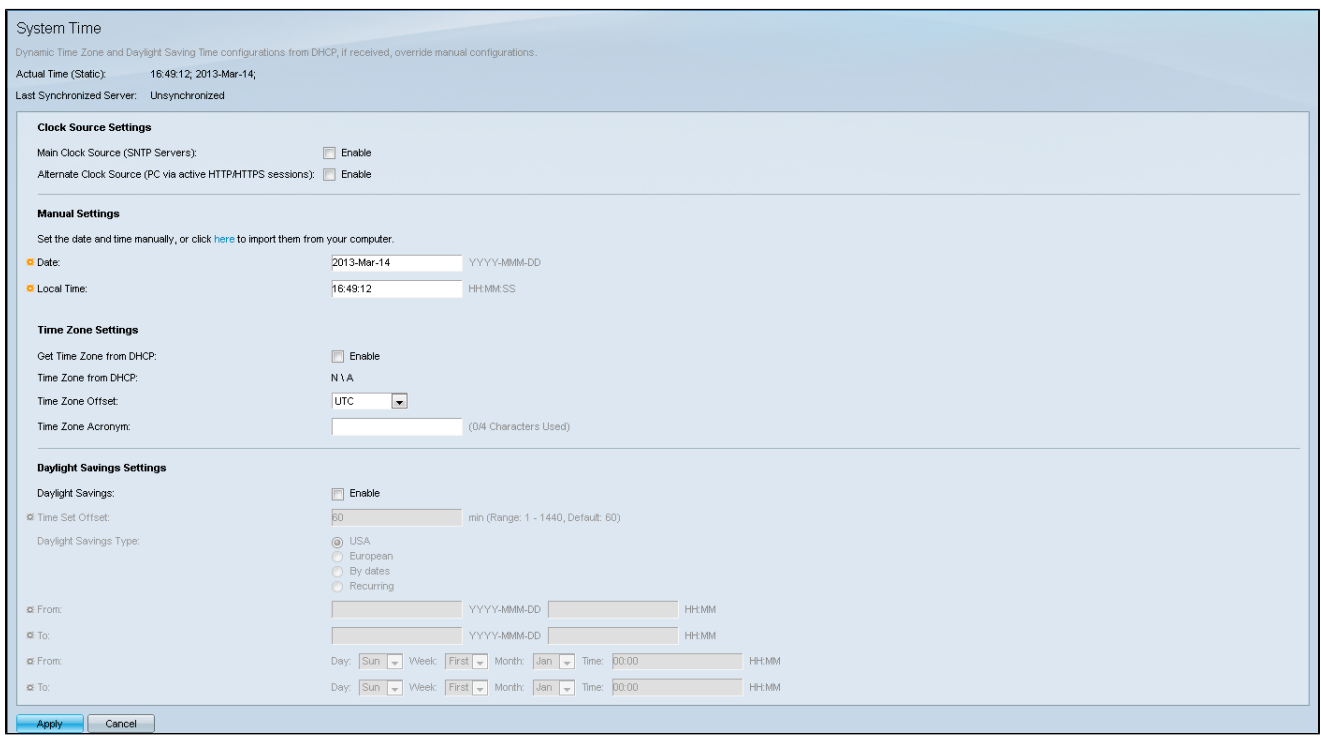

Nella parte superiore della pagina sono visualizzati i seguenti campi:

· Actual Time (Static) - Visualizza l'ora effettiva sul dispositivo e il fuso orario, se specificato.

· Ultimo server sincronizzato: visualizza le informazioni dal server SNTP (Simple Network Time Protocol), inclusi l'indirizzo, lo strato e il tipo di server. Se il dispositivo non si connette a un server SNTP, in questo campo viene visualizzato "Non sincronizzato".

Passaggio 3. Nel campo Manual Settings (Impostazioni manuali) immettere la data corrente nel campo Date (Data).

Nota: se si fa clic su "qui" nella frase sopra il campo Data, vengono automaticamente ottenute le impostazioni dell'ora memorizzate nel computer. Se si fa clic su, andare al passaggio 5.

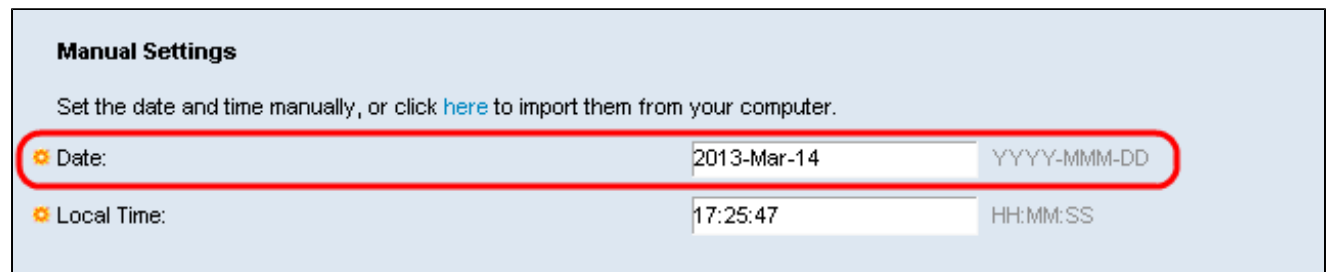

Passaggio 4. Immettere l'ora corrente nel campo Ora locale.

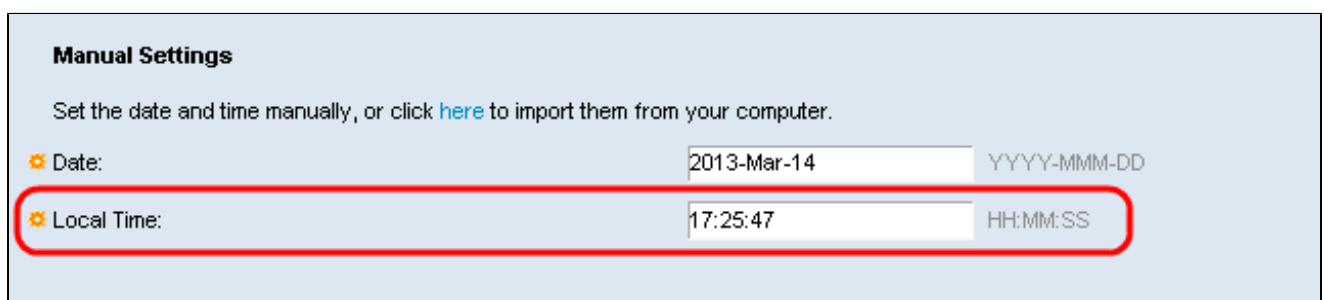

Passaggio 5. (Facoltativo) In Impostazioni fuso orario selezionare la casella di controllo Abilita accanto a Ottieni fuso orario da DHCP se si desidera abilitare la configurazione dinamica del fuso orario dal server DHCP.

Nota: l'attivazione di questa funzione comporta la reimpostazione delle impostazioni manuali immesse nei passi 3 e 4. Se si è abilitata questa funzione, andare al passo 8

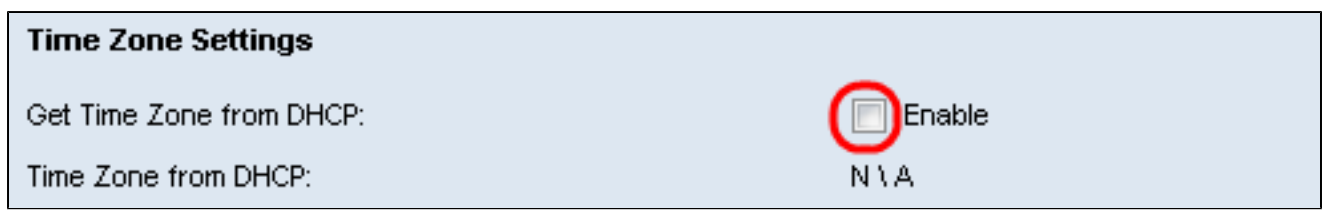

Passaggio 6. Selezionare l'opzione Offset fuso orario desiderata dal menu a discesa.

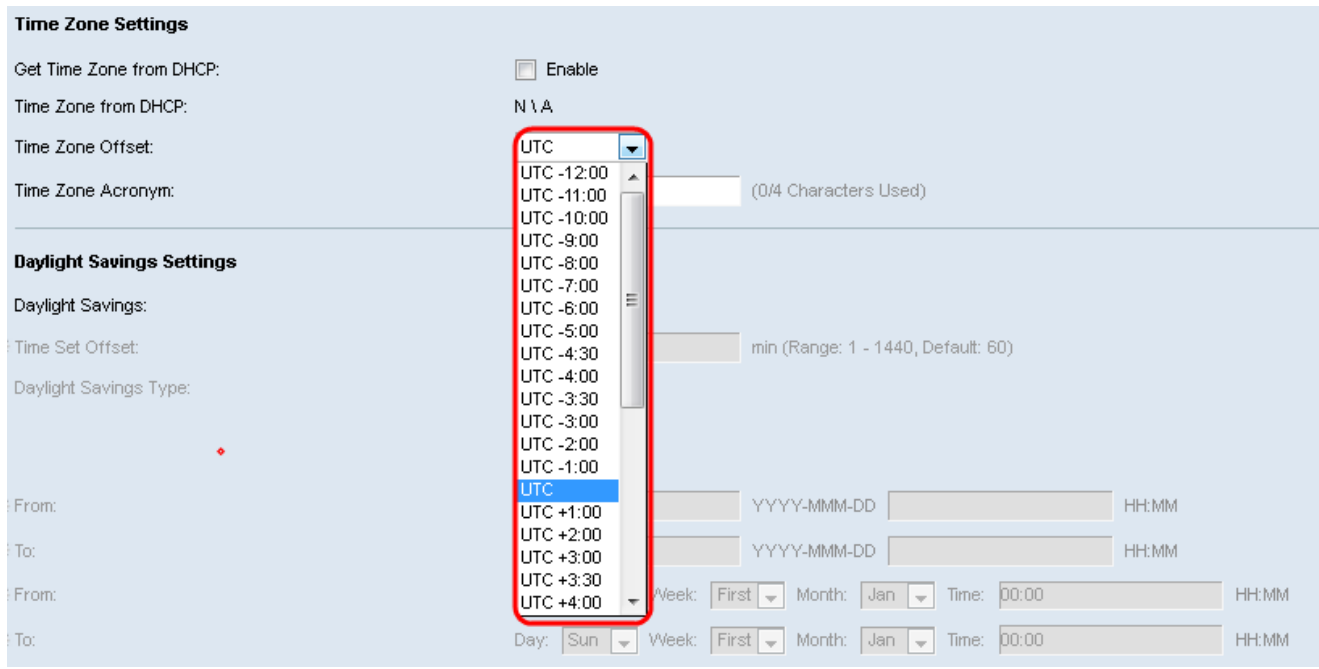

Passaggio 7. Immettere l'acronimo del fuso orario accanto al campo Acronimo fuso orario.

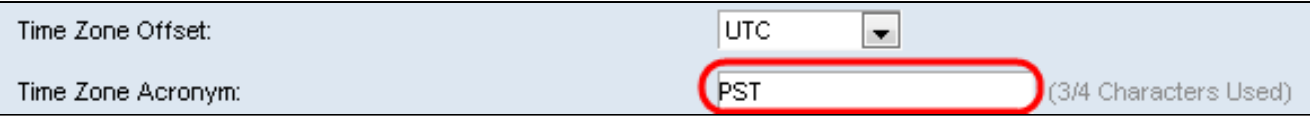

Passaggio 8. Nella sezione Impostazioni ora legale selezionare la casella di controllo Attiva per attivare la regolazione automatica dell'ora corrente per l'ora legale.

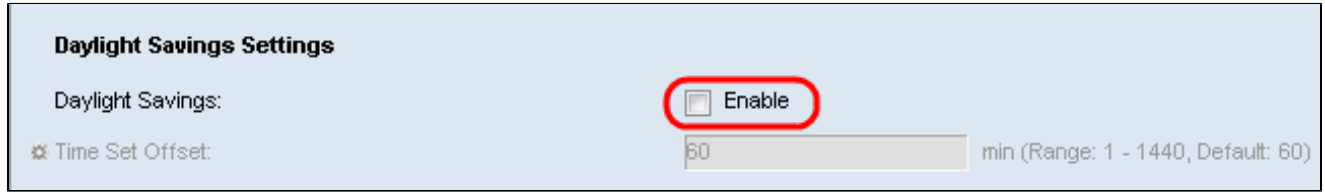

Passaggio 9. Nel campo Scostamento set di tempi, immettere il numero di minuti di scostamento da GMT compreso tra 1 e 1440. Il valore predefinito è 60.

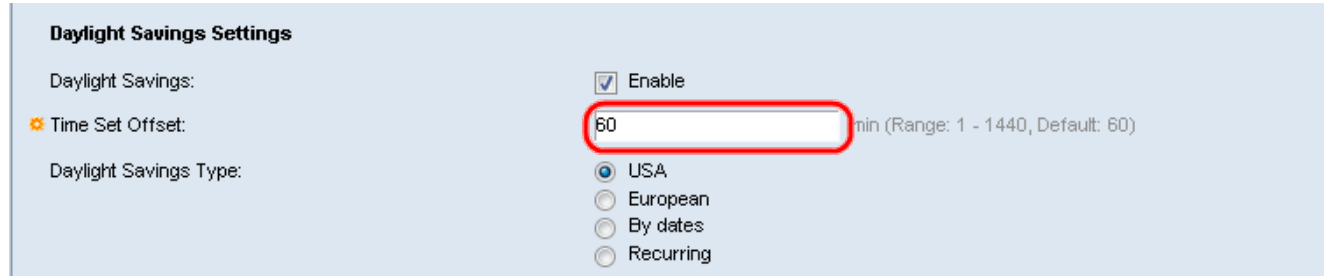

Passaggio 10. Nel campo Tipo di risparmio ora legale selezionare il tipo di risparmio ora da implementare.

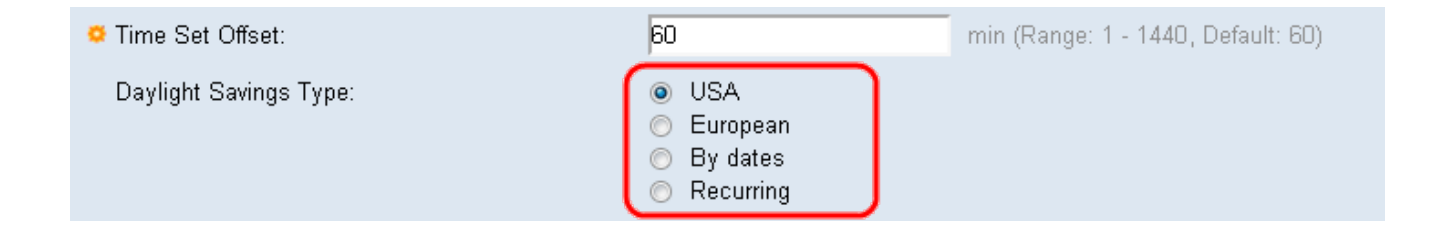

Le impostazioni sono definite come segue:

· USA - Imposta l'ora legale su USA. Se selezionato, andare al passo 13.

· Europeo - Imposta l'ora legale in base allo standard dell'Unione Europea (valido anche per altri paesi che utilizzano questo standard). Se selezionato, andare al passo 13.

· Per date - Imposta manualmente l'ora legale - in genere per un paese diverso dagli Stati Uniti o dall'Unione Europea (elencati sopra). In questo modo è possibile personalizzare

ogni anno l'avvio e l'arresto dell'ora legale.

· Ricorrente: l'ora legale si verifica alla stessa data ogni anno.

Passaggio 11. (Facoltativo) Se è stato scelto il tipo "Per date", immettere l'ora e la data in cui si effettua il risparmio in base all'ora legale.

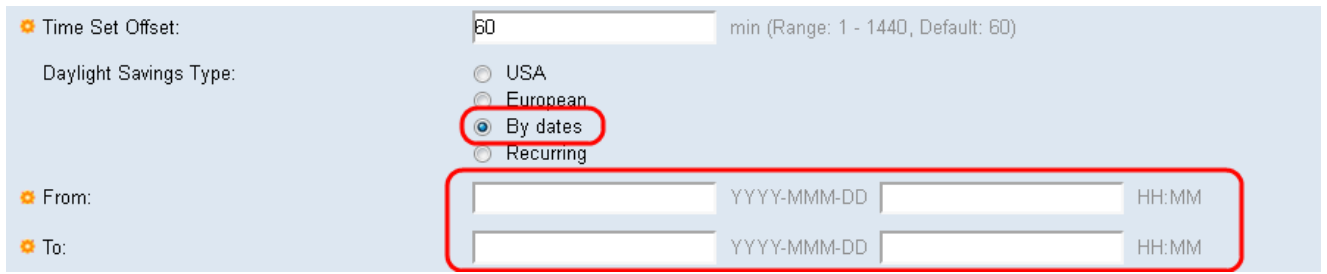

- · Da Giorno e ora di inizio dell'ora legale.
- · A Giorno e ora di fine della DST.

Passaggio 12. (Facoltativo) Se è stato scelto il tipo "Periodica", immettere le informazioni appropriate nei campi evidenziati Da e A.

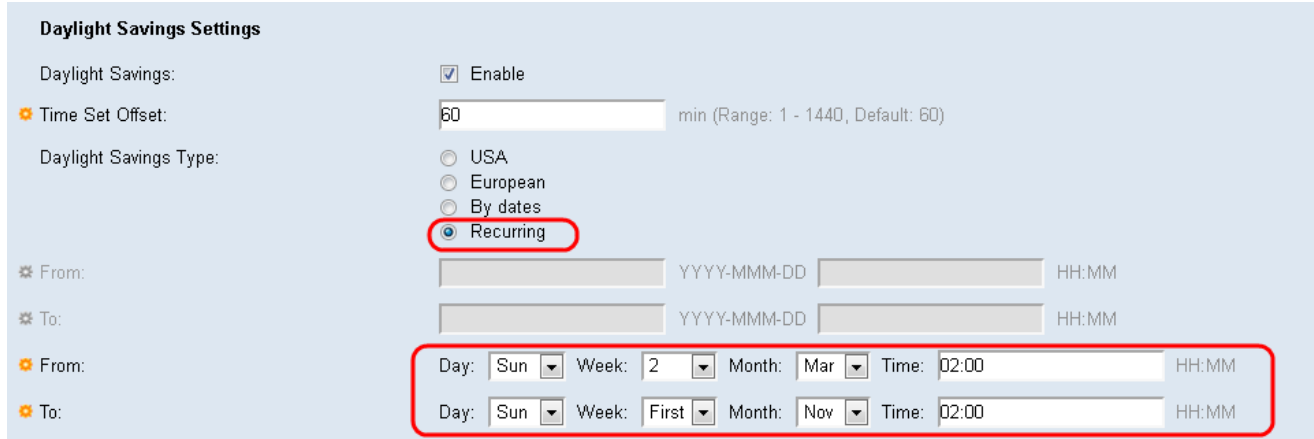

· Da: seleziona la data di inizio dell'ora legale ogni anno.

- Giorno della settimana in cui l'ora legale inizia ogni anno.
- Settimana: settimana nel mese in cui inizia l'ora legale ogni anno.
- Mese Mese dell'anno in cui l'ora legale inizia ogni anno.
- Ora Ora in cui l'ora legale inizia ogni anno.
- · A Data di fine anno dell'ora legale.
	- Giorno della settimana in cui l'ora legale termina ogni anno.
	- Settimana Settimana del mese in cui l'ora legale termina ogni anno.
	- Mese Mese dell'anno in cui l'ora legale termina ogni anno.
	- Tempo Tempo in cui l'ora legale termina ogni anno.

Passaggio 13. Fare clic su Apply (Applica). I valori dell'ora di sistema vengono scritti nel file di configurazione corrente.

#### Informazioni su questa traduzione

Cisco ha tradotto questo documento utilizzando una combinazione di tecnologie automatiche e umane per offrire ai nostri utenti in tutto il mondo contenuti di supporto nella propria lingua. Si noti che anche la migliore traduzione automatica non sarà mai accurata come quella fornita da un traduttore professionista. Cisco Systems, Inc. non si assume alcuna responsabilità per l'accuratezza di queste traduzioni e consiglia di consultare sempre il documento originale in inglese (disponibile al link fornito).